# **Booking.com**

#### **Channel Manager - Automatic sign up process guideline**

The automated sign up tool allows an accommodation to request a connection directly to your Channel by accessing the extranet of Booking.com. Once the request has been submitted, you will need to follow the below steps to ensure the connection is correctly enabled.

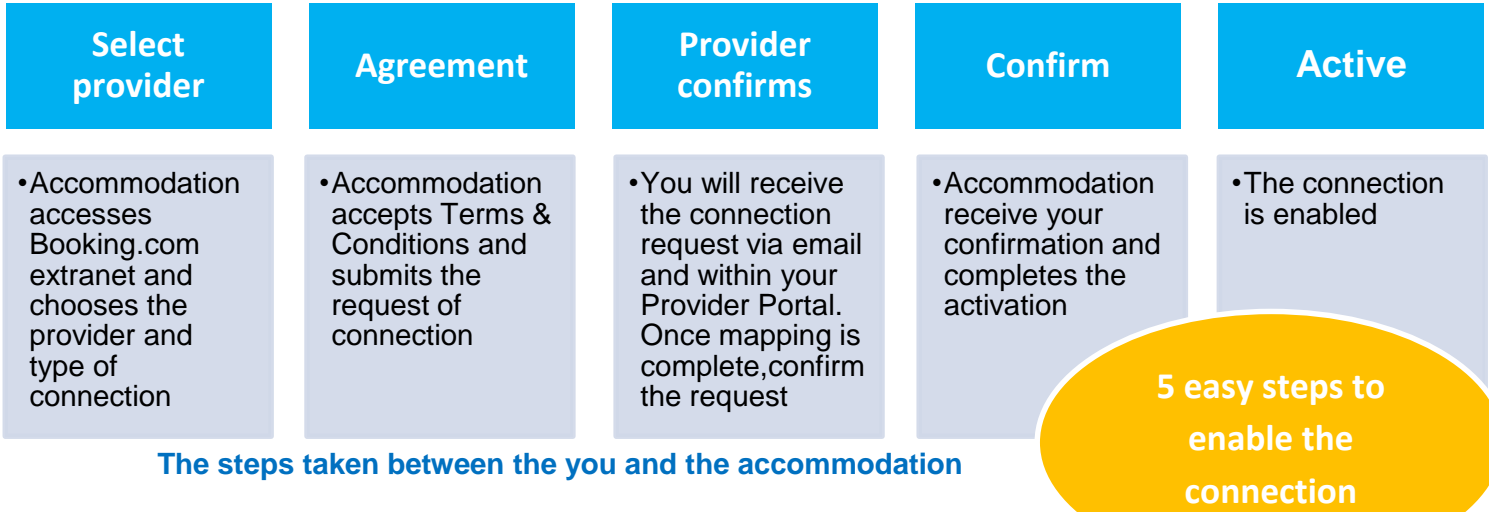

**.** 

**Select provider**: The accommodation can start the activation process via the Booking.com extranet by clicking on the Channel Manager link, under the Account tab.

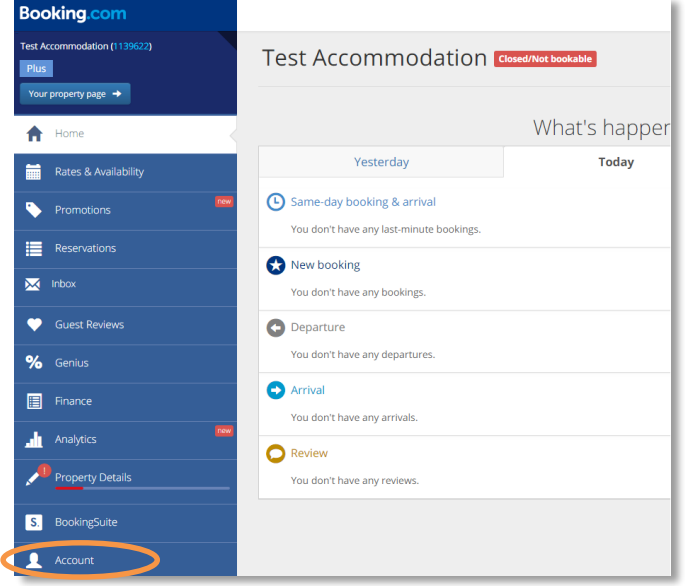

The accommodation can start the connection by clicking on the start button and searching for your connections name.

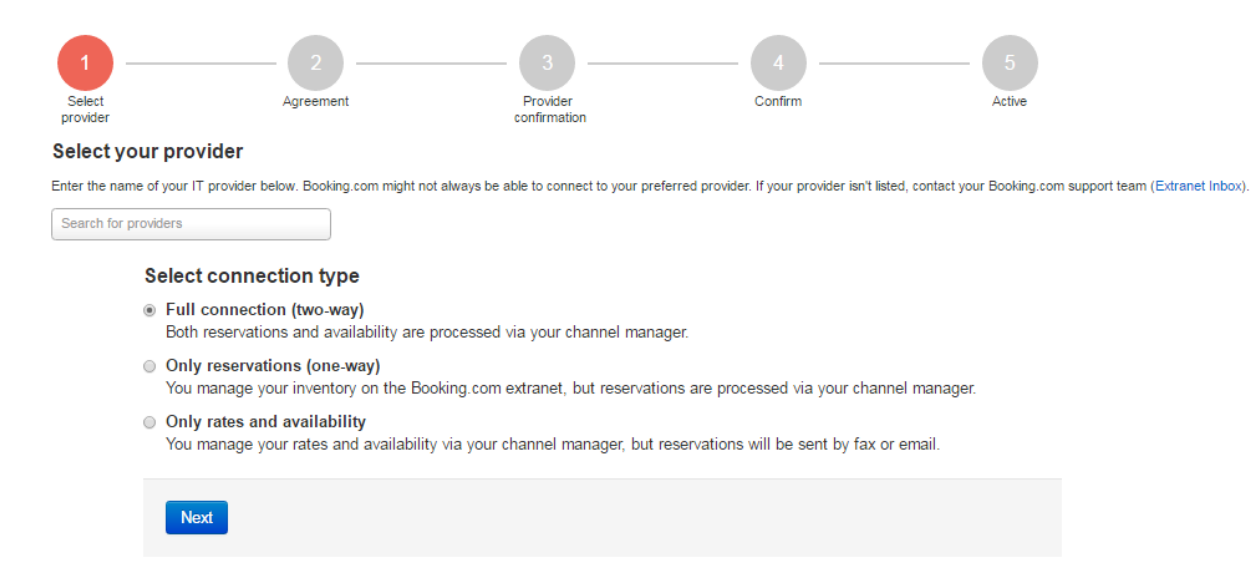

**2**

**Agreement**: The accommodation fills in all fields needed and agrees to the Terms & Conditions and clicks on Accept. At this time, the accommodation receives a notification from us with their XML Service Agreement.

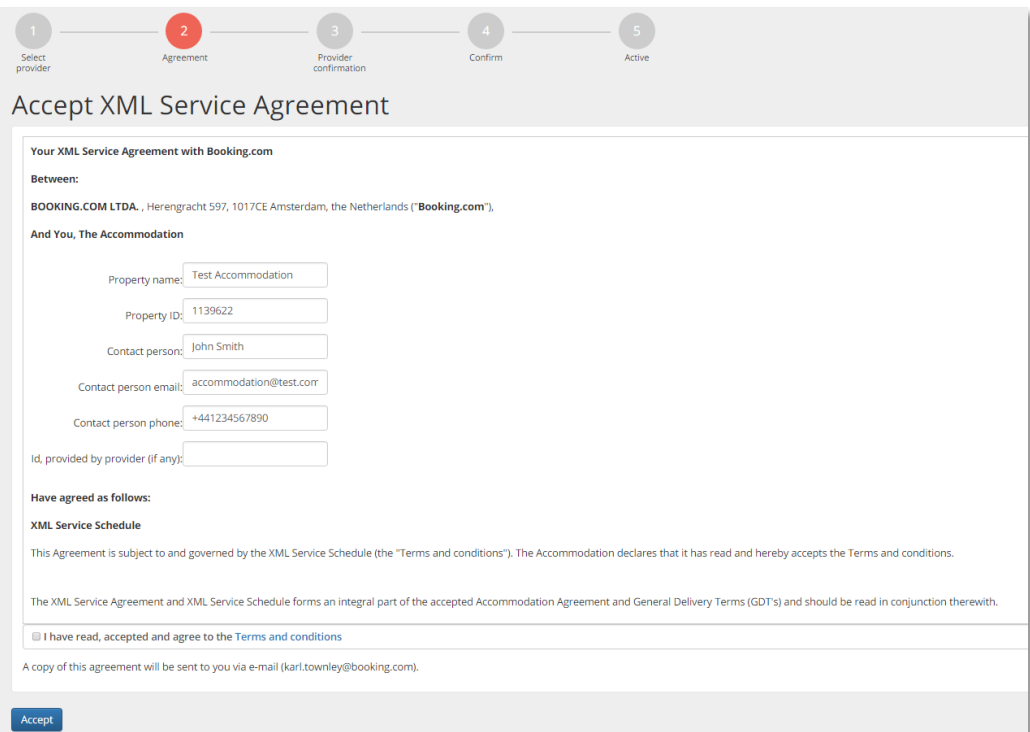

#### **Channel Manager confirmation:**

**3**

You will receive the accommodations connection request via email and via your Provider Portal along with the accommodations details. At this stage the accommodation will be on Stage 3 in their extranet and will be waiting for you to confirm their request.

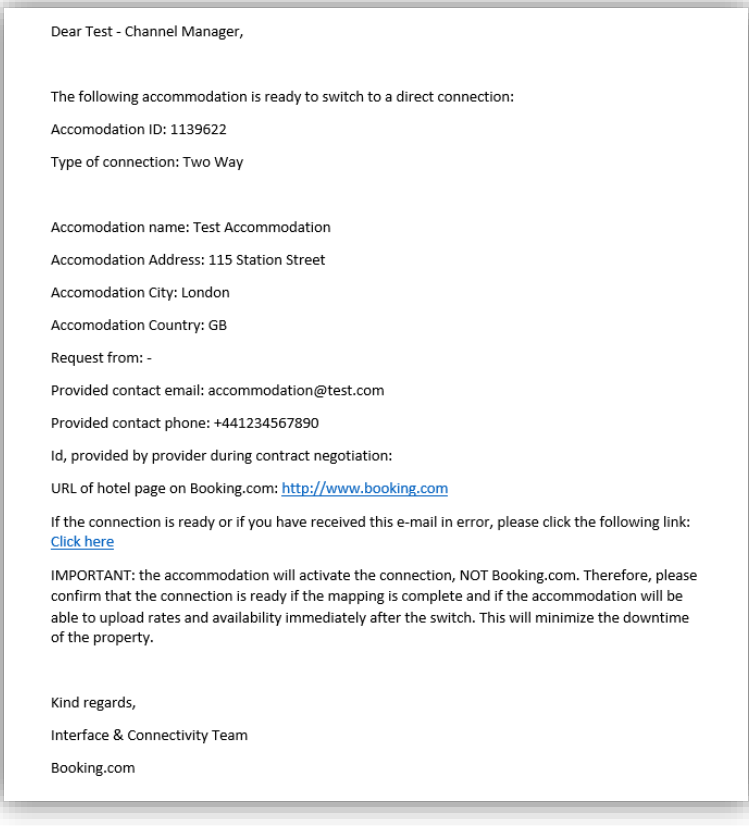

By clicking on '**Click here**' you will be redirected to the confirmation web page. Only after the mapping has been completed, click on '**I confirm the connection with ID XXXX'.** If the link expires you can still confirm the connection via the Provide Portal. Reach out to your Account Manager if unsure how.

#### Confirm or cancel connection request

By clicking the "I confirm" button, you are permitting the accommodation to activate the connection. The accommodation will subsequently receive an email with instructions on how to activate the connection.

IMPORTANT: The accommodation will activate the connection, NOT Booking.com. Therefore, please ONLY confirm that the connection is ready if the mapping is complete and if the accommodation will be able to upload rates and availability after the switch. This will minimise the downtime of the accommodation.

Please be aware that after activation it is possible that all rates and availability will be reset and the Booking.com extranet may become read-only. This action depends on your connection settings

**Booking.com** 

Should you receive the connection request by mistake, please click the 'Cancel request' button. This will stop the connection process and the accommodation will be notified of the cancellation.

**IMPORTANT**: At this stage the connection has not been enabled yet; it has to first be acknowledged by the accommodation first.

**Confirm:** Once the connection request has been confirmed from your side, the accommodation will receive a notification in their extranet Inbox asking to complete the activation as below:

**4**

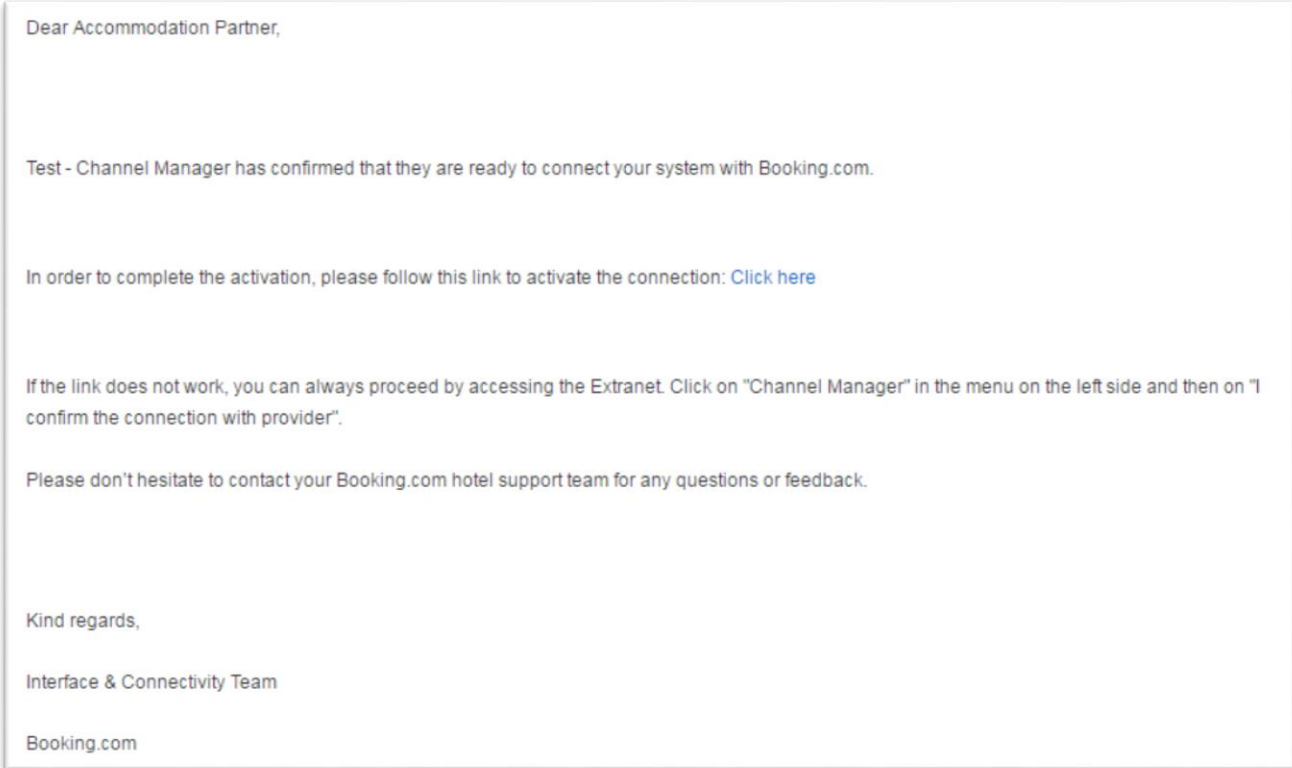

In order for them to complete the activation, the accommodation needs to click on **'I confirm the connection with** *provider XXX'***.** The connection will be enabled accordingly.

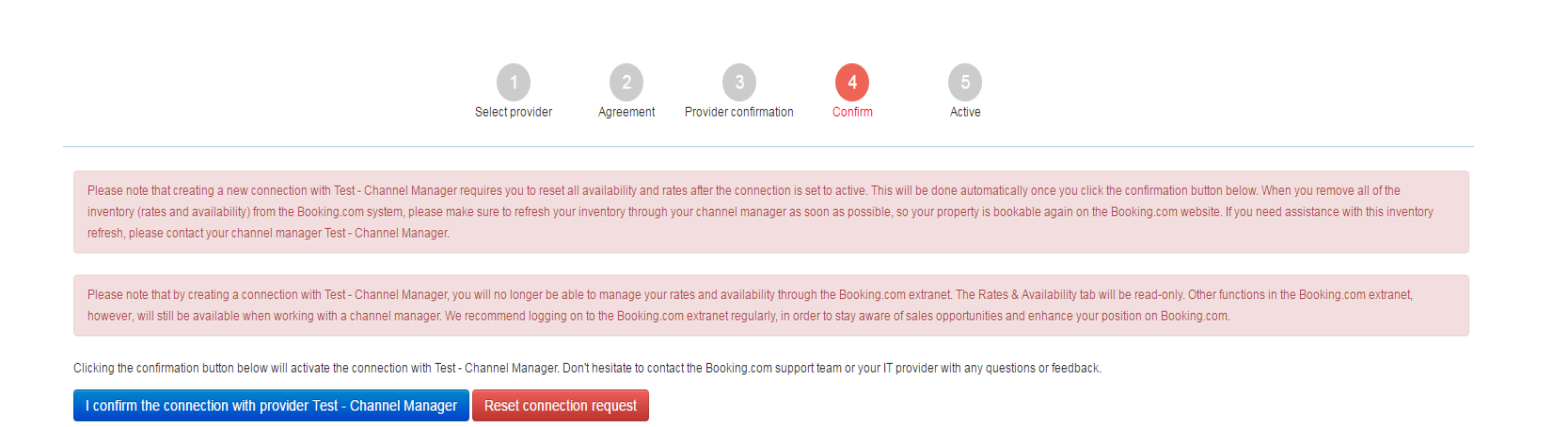

Active: The connection is now live. You are required at this stage to send a full refresh of rates & availability (applicable to connection type) to make the property available for selling.

Dear Test - Channel Manager, The following accommodation has successfully enabled the connection in the Booking.com extranet: Accomodation ID: 1139622 Type of connection: Two Way Accomodation name: Test Accommodation Accomodation Address: 115 Station Street Accomodation City: London Accomodation Country: GB URL of hotel page on Booking.com: http://www.booking.com The accommodation removed all the rates and availability: IMPORTANT: if the accommodation has removed rate and availability, it will be bookable only after your initial refresh or rates and availability. Kind regards, Interface & Connectivity Team Booking.com